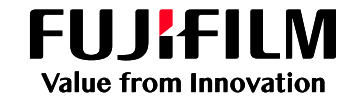

## 電子請求書の発行サービス

操作手順

## **「ログイン」画面**

「電子請求書格納完了のご案内」メールに記載されているURLをクリックいただくと下記ログイン画面が 表示されます。なお、URLは毎⽉変わるものではございませんので、お気に⼊り登録してご利⽤いただく こともできます。

<「電子請求書格納完了のご案内」メール>

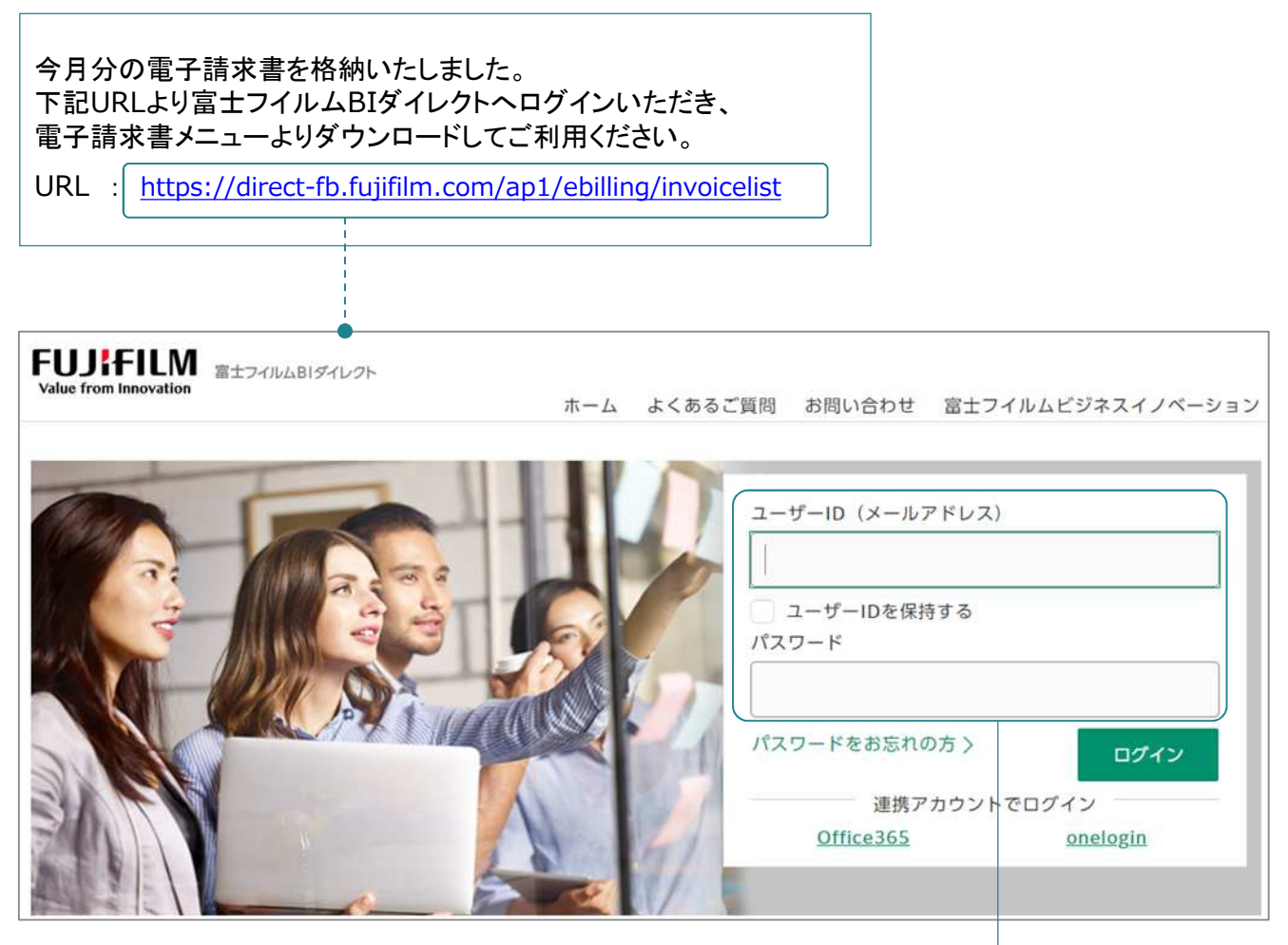

ユーザーID (メールアドレス)、パスワードを入力し、 「ログイン」をクリックいただくことで 電子請求書ご提供サイトにログインできます。

## **「請求書照会」画面**

- お客様宛の電子請求書が一覧で表示されます。
- いつでも電子請求書をダウンロードできます。
- いつ (日時)、誰が (ユーザーID)、ダウンロードを行ったか、操作履歴も確認できます。

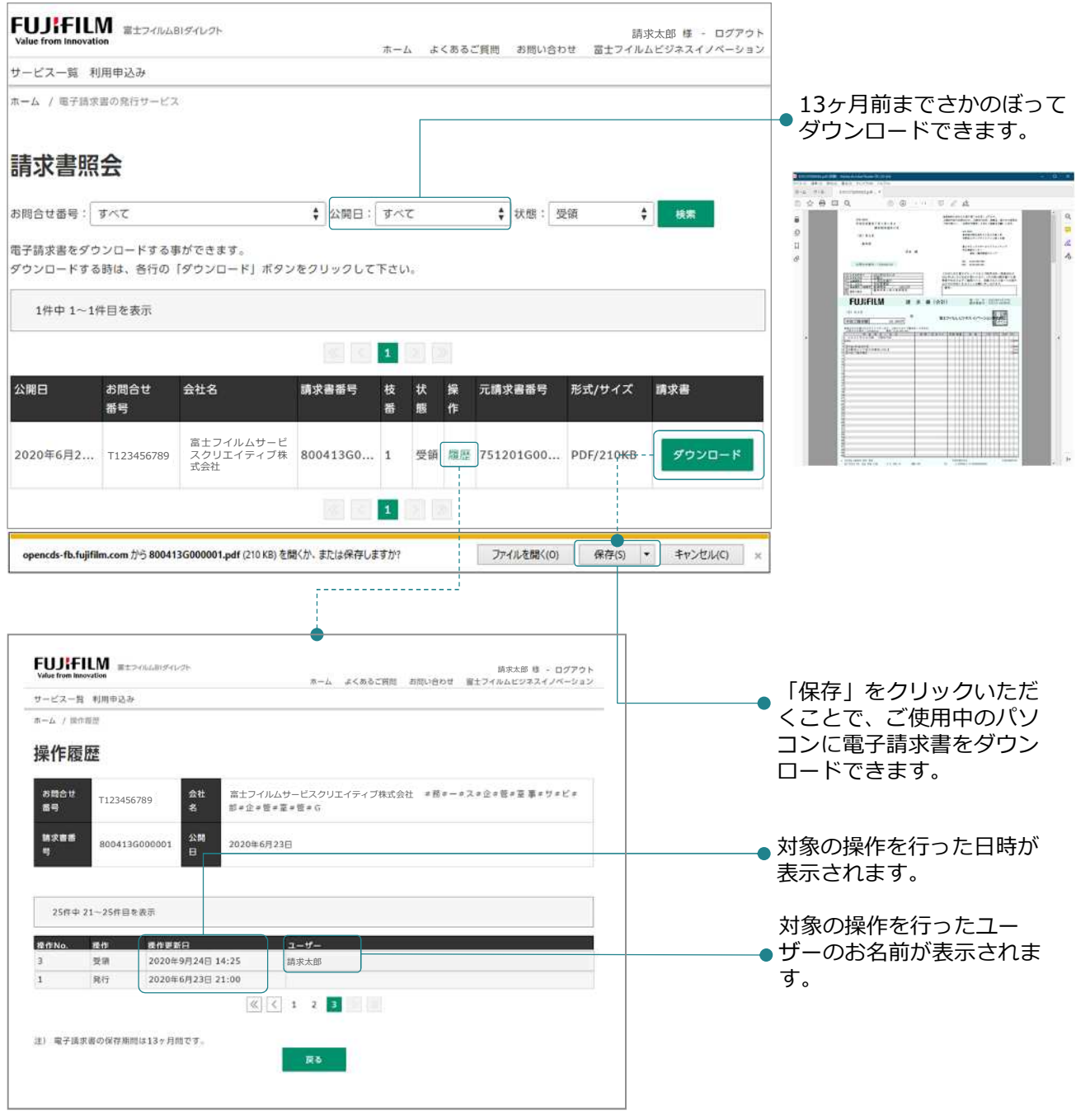

• 本操作手順では、主にお客様に入力操作をいただく画面を中心にご説明しております。 • 本操作手順に掲載されている画面は、実際の画面と異なる場合がございます。 【本操作手順の説明図の見方】 (実線)・・・ 囲まれた項目の説明 (点線)・・・ 囲まれた項目のリンク先